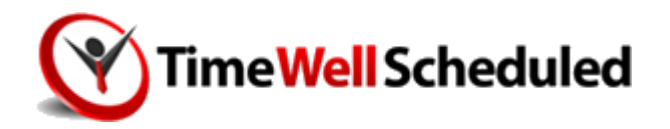

Read the following guide that provides information to use the system and all its features.

# **Contents**

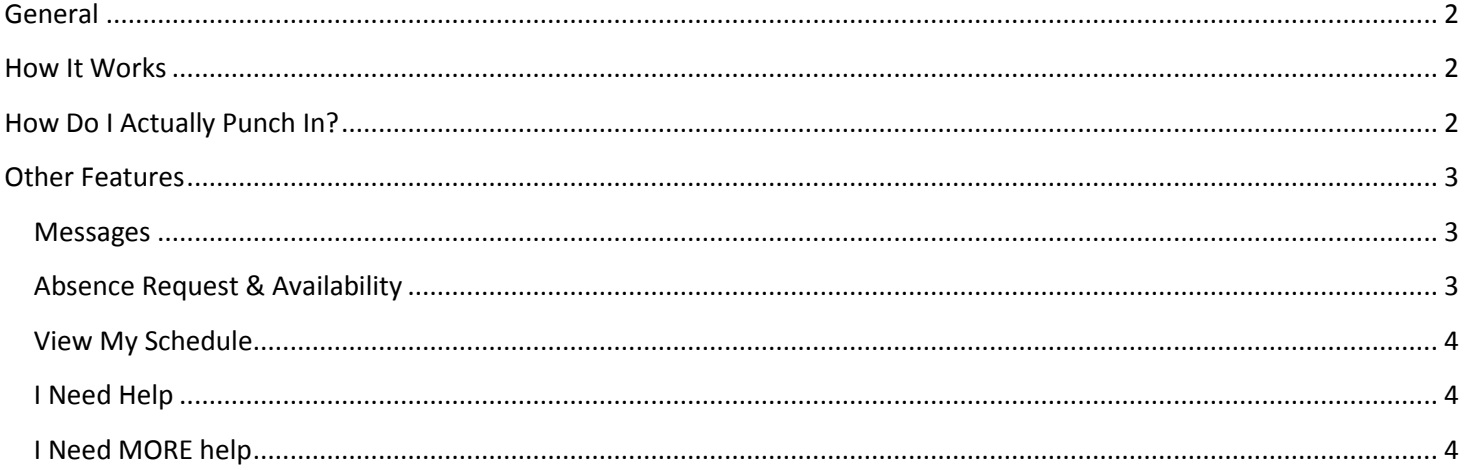

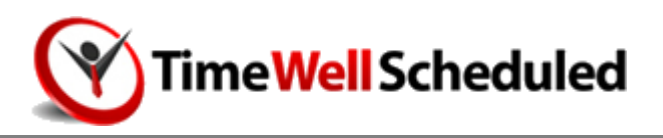

# <span id="page-1-0"></span>**General**

TimeWellScheduled is a web based time and attendance solution. This means you need nothing more than a web browser (we recommend FireFox for offline mode) to do EVERYTHING within TimeWellScheduled.

You simply need to visit the website emailed to you when you signed up and enter your username and password.

## <span id="page-1-1"></span>**How It Works**

As an employee, all you need to do is:

- 1. Punch in/out based on the schedule
- 2. Manager/HR approves your timecard
- 3. HR exports the data to payroll

There are features like absences and availability that can be used in addition to these.

## <span id="page-1-2"></span>**How Do I Actually Punch In?**

Entry/Exit – Login to the entry screen and then, use the ENTRY button when your shift is starting, and EXIT when the shift is done.

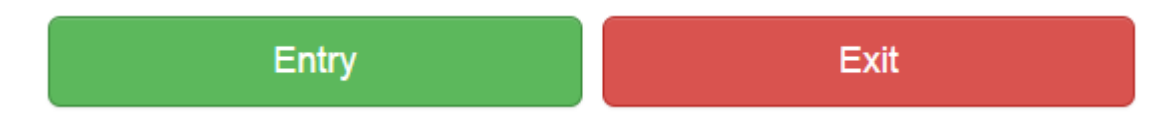

Meal/Break – Once a shift has started, use these buttons when you take or arrive back from a meal or break. These actions are NOT required, but if you deduct time for lunch for payroll, then it is recommended for you to punch out.

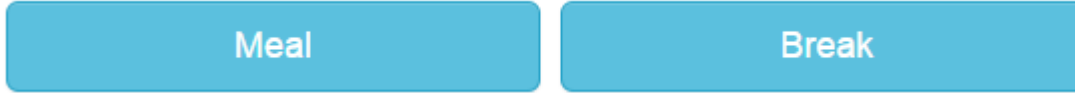

Administration – this button is used to access all other functions within the site like my schedule, my availability, etc.

Dashboard Log In

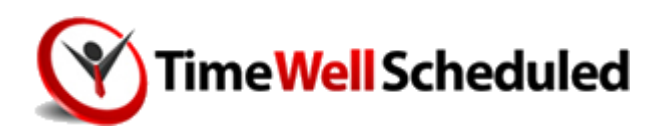

## <span id="page-2-0"></span>**Other Features**

#### <span id="page-2-1"></span>**Messages**

This is used to send/receive messages within the system. All notifications like absence requests approvals or schedules are sent here. All messages are sent via email (and soon voice/SMS) and MUST be acknowledged in the system so you know they've been read.

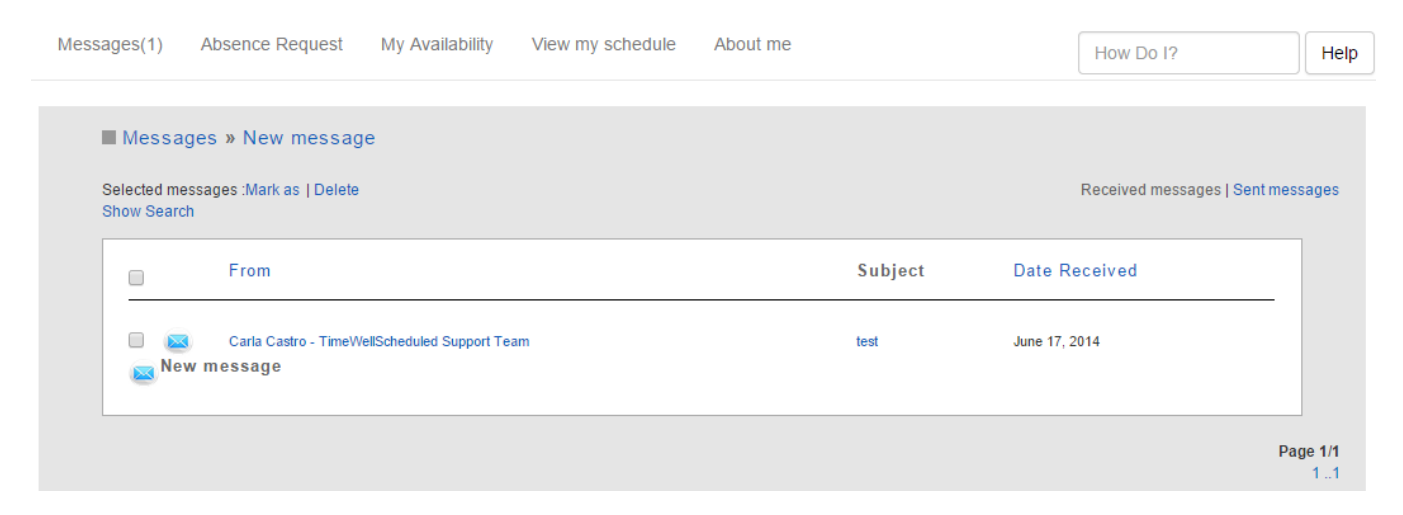

### <span id="page-2-2"></span>**Absence Request & Availability**

Employees can request time off. All requests, when added are pending until approved by their manager. Go to your Absence Request tab and select the date you are planning to request time off. You can then bring up the dialogue box and enter the details.

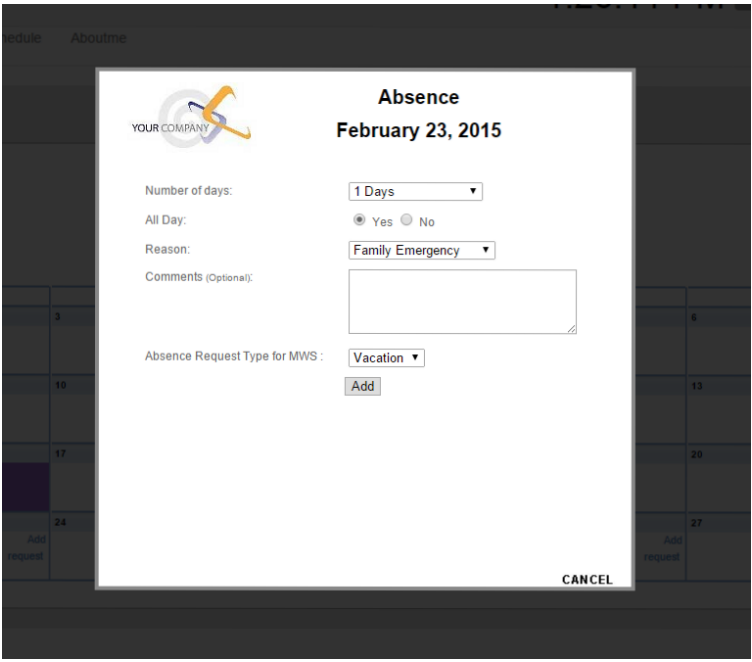

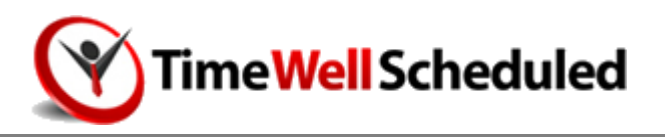

### <span id="page-3-0"></span>**View My Schedule**

On the schedule tab you can look and see where your absence requests are, your schedule and holidays.

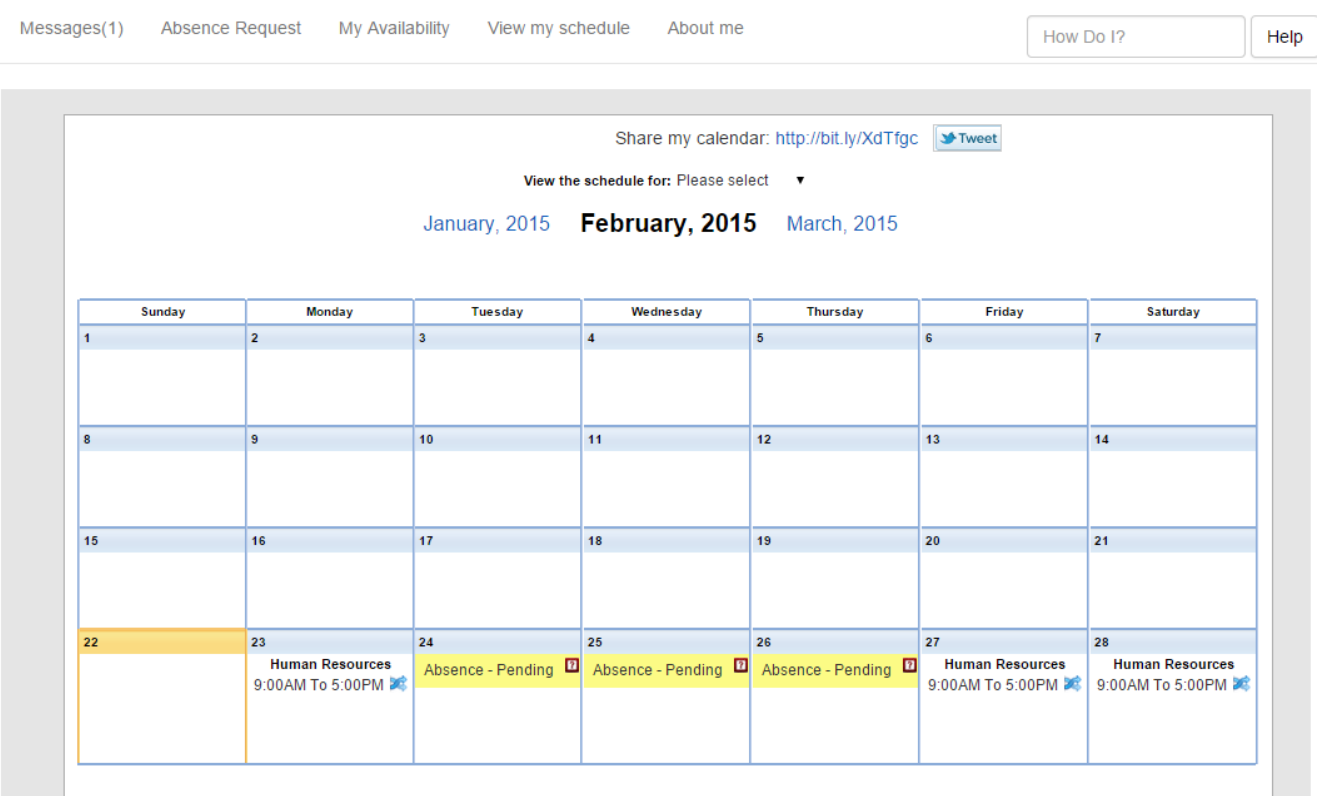

## <span id="page-3-1"></span>**I Need Help**

If you're stuck, user our online help (HELP Button on the menu once you log in) that has videos and HOW TOs on the most common problems and questions.

## <span id="page-3-2"></span>**I Need MORE help**

Email us at [support@timewellscheduled.com](mailto:support@timewellscheduled.com) where our team will be able to quickly help with any issues.